# **Moduł e-learningowy**

# **System Jednolitego Zarządzania Użytkownikami i Podpisem Cyfrowym (UUM&DS): Twój paszport do aplikacji UE Wnioski z kursu**

Oto krótkie i praktyczne podsumowanie najważniejszych informacji z kursu.

# **1 Cele edukacyjne**

Po zakończeniu tego kursu będziesz mieć wiedzę o:

- podstawowych zasadach korzystania z systemu UUM&DS;
- ogólnych funkcjonalnościach systemu UUM&DS;
- zaletach korzystania z pojedynczego dostępu do wszystkich unijnych systemów celnych;
- zarządzaniu kontem przedsiębiorcy, procesach uwierzytelniania i delegowania w systemie UUM&DS.

#### **2 Na temat UUM&DS**

#### **2.1 Czym jest UUM&DS**

Nowy paneuropejski System Jednolitego Zarządzania Użytkownikami i Podpisem Cyfrowym zapewnia przedsiębiorcom pojedynczy punkt dostępu, który umożliwia uwierzytelnienie w celu uzyskania dostępu do jednolitego europejskiego systemu informacji celnej (EIS), w tym systemów IT, takich jak Decyzje celne UKC, EOS-AEO, COPIS, Stosowanie WIT i decyzje WIT UKC, COPIS, Unijny portal celny dla przedsiębiorców, w tym do usług centralnych w celu elektronicznego składania zgłoszeń.

System daje przedsiębiorcom możliwość bycia reprezentowanym przez przedstawicieli celnych lub ich pracowników oraz obsługuje podpisy elektroniczne.

#### **2.2 Zalety UUM&DS**

- Zapewnia jednolity interfejs celny; pozwala uniknąć zbędnego wdrażania usług o wspólnych funkcjonalnościach;
- Uwzględnia wymagania poszczególnych państw członkowskich;
- Zapewnia niezbędne funkcjonalności w bezpieczny sposób.

# **3 Zarządzanie kontem przedsiębiorcy**

## **3.1 Rejestracja konta przedsiębiorcy**

Gdy szablon aplikacji do korzystania z EU Economic Operator Portals zostanie opublikowany, przedsiębiorca rejestruje się w krajowym systemie zarządzania uprawnieniami i tożsamością użytkowników (MS IAM), lokalnym informatycznym systemie celnym **specyficznym dla każdego państwa członkowskiego**. MS IAM zapewnia usługi uwierzytelniania użytkowników i wydawania im upoważnień, udostępniając atrybuty (profile działalności) w usługach centralnych za pośrednictwem UUM&DS, zapewnia dostęp do krajowych informatycznych systemów IT służb celnych i umożliwia dostęp do centralnego systemu informacji celnej EIS.

Przedsiębiorca powinien skontaktować się z krajowym działem wsparcia technicznego, aby przejść procedurę właściwą dla danego państwa członkowskiego w celu zarejestrowania się w MS IAM.

Aby dowiedzieć się, jakie rodzaje delegacji są obsługiwane (centralne (kraje D) lub lokalne (kraje A/B/C), należy zwrócić się do organów lokalnych lub krajowego działu wsparcia technicznego. Dane kontaktowe krajowych działów wsparcia technicznego UUM&DS można znaleźć [tutaj](https://ec.europa.eu/taxation_customs/system/files/2020-07/contact_information_of_national_service_desk_nsd_for_euctp.pdf).

#### **3.2 Zarządzanie kontem przedsiębiorcy**

Jako przedsiębiorca możesz wprowadzać na swoim koncie zmiany

- wyślij wniosek o zmianę do organów krajowych, które się nim zajmą i poinformują Cię;
- dezaktywuj konto:
	- lub możesz je dezaktywować:
- wyślij wniosek o dezaktywację lub likwidację konta;

• Wniosek może także wysłać funkcjonariusz celny lub dział audytu wewnętrznego w przypadku braku aktywności na koncie lub problemu z bezpieczeństwem;

• Organ krajowy zatwierdzi wniosek i poinformuje użytkownika o jego rozpatrzeniu.

## **4 Uwierzytelnianie**

#### **4.1 Na temat uwierzytelniania**

Przed użyciem jakiejkolwiek aplikacji zabezpieczanej przez UUM&DS, przedsiębiorca, przedstawiciel celny lub pracownik przedsiębiorcy albo przedstawiciela celnego powinien uwierzytelnić się. Kiedy użytkownicy chcą uzyskać dostęp do określonej aplikacji wchodząc na jej stronę główną, zostają przekierowani na stronę Skąd jesteś? (WAYF).

Po złożeniu formularza, utworzony i zatwierdzony przez UUM&DS wniosek o uwierzytelnienie określa:

#### • domenę;

• wykaz atrybutów do podania (takich jak rodzaj użytkownika, miejsce) wraz z flagą przy każdym z nich, która informuje, czy jest obowiązkowy, czy opcjonalny, w zależności od typu kraju. Na przykład EORI lub VAT są niezbędne w przypadku kraju typu D.

#### **Kraje typu A/B/C (lokalne)**

- Użytkownik zostaje przekierowany na stronę MS IAM, gdzie jego tożsamość zostanie potwierdzona (uwierzytelniona) i otrzyma atrybuty umożliwiające dostęp do aplikacji centralnych (upoważniony).
- Jeżeli użytkownik jest upoważniony i może uzyskać dostęp do określonej aplikacji, zostaje przekierowany na stronę aplikacji.
- **Kraje typu D (centralne)**
- Procedura jest podobna, a jedyna różnica polega na tym, że uwierzytelnianie i udzielanie upoważnienia jest scentralizowane.
- Centralne usługi uwierzytelniania TAXUD CAS przekierowują użytkownika do systemu UUM&DS, który sprawdza, czy użytkownik spełnia warunek dostępu do usługi i przekierowuje go na stronę aplikacji.

## **4.2 Uwierzytelnianie bez delegacji**

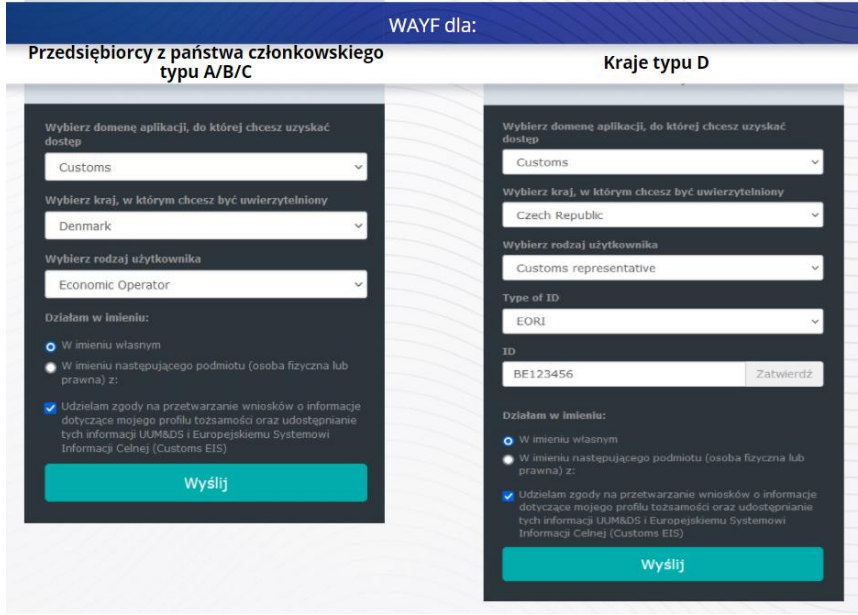

## **4.3 Uwierzytelnianie na podstawie delegacji**

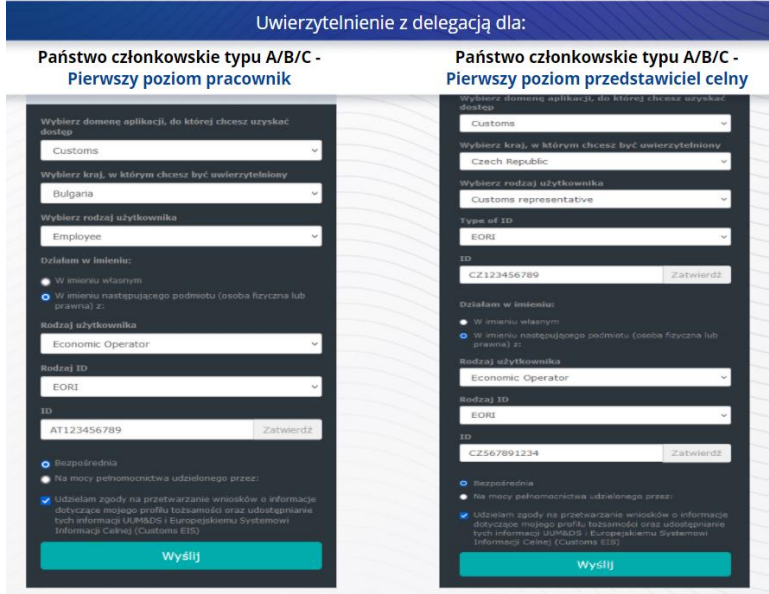

Pierwszy poziom delegacji: Przedstawiciel celny lub pracownik przedsiębiorcy może reprezentować przedsiębiorcę przy wykonywaniu niektórych specyficznych zadań.

Delegowany zaznacza pole informujące, że zamierza działać w mieniu osoby fizycznej lub prawnej, określa rodzaj użytkownika (przedsiębiorca, przedstawiciel lub pracownik), rodzaj ID oraz ID, zarówno w przypadku delegacji centralnej, jak i lokalnej.

Po przekazaniu informacji delegowany użyje swoich danych uwierzytelniających (właściwych dla danego państwa członkowskiego).

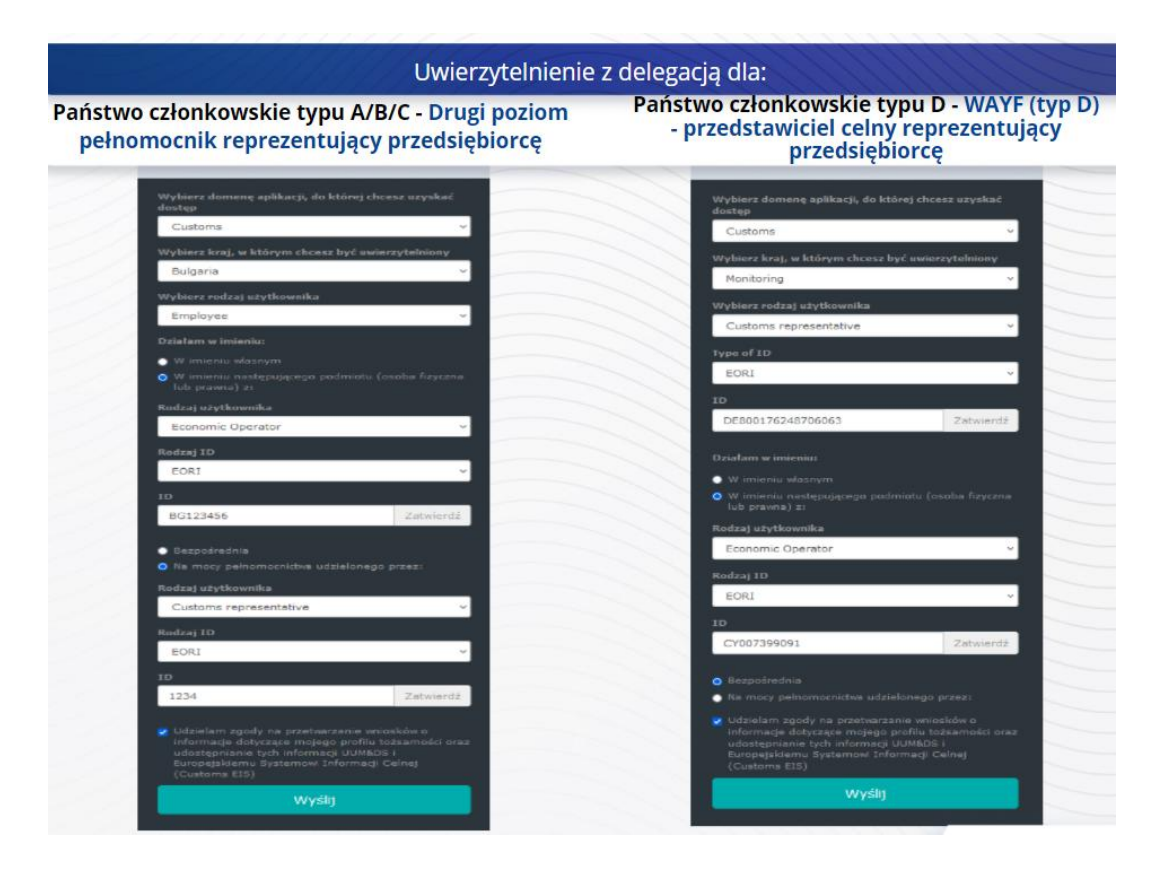

Drugi poziom delegacji: Pracownik urzędu celnego może działać w imieniu przedsiębiorcy. Przedstawiciel celny może udzielić pełnomocnictwa jednemu z pracowników urzędu celnego do działania w imieniu przedsiębiorcy.

Pełnomocnik zaznaczy pole informujące, że posiada pełnomocnictwo, i poda dodatkowe informacje, takie jak ID delegowanego. Zaznaczy także zastrzeżenie prawne.

## **4.4 Pulpit UUM&DS**

Po zakończeniu procedury uwierzytelniania i autoryzacji, użytkownik zostaje przekierowany do aplikacji administracyjnej UUM&DS, która otwiera pulpit. Pulpit składa się z trzech pól: Moje powiadomienia, Moje zadania, Moje delegacje.

# **5 Rejestracja certyfikatu**

### **5.1 Na temat certyfikatów elektronicznych**

Certyfikat elektroniczny to elektroniczne dane uwierzytelniające wiążące tożsamość właściciela certyfikatu z parą elektronicznych kluczy szyfrowania (jednym publicznym i jednym prywatnym), które służą do szyfrowania i podpisywania połączeń online przeglądarki z witryną internetową. Certyfikat elektroniczny służy do sprawdzenia, czy osoba jest tą, za którą się podaje oraz dostarcza narzędzi do rozszyfrowania komunikatu.

Podpis cyfrowy wykorzystuje technikę kryptograficzną do szyfrowania za pomocą klucza prywatnego i rozszyfrowywania za pomocą klucza prywatnego. Certyfikaty kwalifikowane dla podpisów lub pieczęci elektronicznych i kwalifikowane usługi znakowania czasem są ujęte na listach zaufanych we wszystkich państwach członkowskich Unii Europejskiej i Europejskiego Obszaru Gospodarczego.<https://webgate.ec.europa.eu/tl-browser>.

Przedsiębiorcy muszą zarejestrować certyfikaty kwalifikowane w systemie UUM&DS, aby móc z nich korzystać.

#### **5.2 Procedura rejestracji certyfikatu elektronicznego**

#### **Nie jest posiadaczem klucza:**

- 1) Wpisz szczegółowe dane certyfikatu;
- 2) Załaduj;
- 3) Podpisz przy opieczętowywaniu.

#### **Posiadacz klucza:**

- 1) Wpisz szczegółowe dane certyfikatu;
- 2) Pobierz rejestracyjny pdf:
- 3) Kliknij pole Właściciel i wybierz cyfrowe ID;
- 4) Podpisz za pomocą cyfrowego ID;
- 5) Zapisz podpisany plik PDF i załaduj go;
- 6) Status ważności certyfikatu zmienia się na "oczekuje na podpisanie". Został przesłany do opieczętowania przez unijny serwis opieczętowywania;
- 7) Po aktywowaniu certyfikatu wyświetlane są szczegółowe dane;
- 8) Może zostać unieważniony.

#### **5.3 Co może pójść nie tak podczas rejestrowania certyfikatu**

- 1) Jeżeli certyfikat nie ma statusu zaufanego lub nie jest ważny, możesz go uzyskać od organu celnego z listy zaufanych wystawców ["Trusted List Browser"](https://webgate.ec.europa.eu/tl-browser).
- 2) Musisz podpisać PDF za pomocą tego samego certyfikatu, który był użyty w procedurze rejestracji
- 3) Jeżeli rejestracyjny PDF został zmieniony lub nie pokrywa się z oryginałem, musisz użyć oryginalnego plik PDF, który został pobrany do podpisu bez zmian.
- 4) Jeżeli UMM&DS wykryje, że certyfikat już jest zarejestrowany, musisz użyć innego certyfikatu.

## **5.4 Na temat delegacji**

Delegacja może być bezpośrednia, pośrednia lub może być pełnomocnictwem. Delegujący to osoba fizyczna lub prawna, która posiada upoważnienia. Delegowany to osoba fizyczna lub prawna, której Delegujący udziela upoważnienia. Pełnomocnik to osoba fizyczna, której Delegowany udziela upoważnienia.

Pierwszy poziom delegacji: Delegujący (przedsiębiorca) udziela Delegowanemu (przedstawicielowi celnemu lub pracownikowi przedsiębiorcy) upoważnienia do działania w jego imieniu.

Drugi poziom delegacji: Delegowany (przedstawiciel celny przedsiębiorcy) dokonuje dalszego przydziału delegowanych upoważnień innej osobie zwanej Pełnomocnikiem (tj. pracownikowi przedstawiciela celnego).

UMM DS nie akceptuje delegacji bez wskazanego wyraźnie okresu ważności. Maksymalny okres wynosi jeden rok i nie może zostać przedłużony.

#### **5.5 Procedura udzielania delegacji**

Delegujący (przedsiębiorca) tworzy delegację;

Delegowany sprawdza ją i może zaakceptować, odrzucić, zawnioskować o poprawki, odrzucić lub zaakceptować poprawki. Jedna i druga strona może ją unieważnić.

Delegowany może udzielać dalszych delegacji pełnomocnikowi. Pełnomocnik może zaakceptować, odrzucić lub zawnioskować o poprawki.

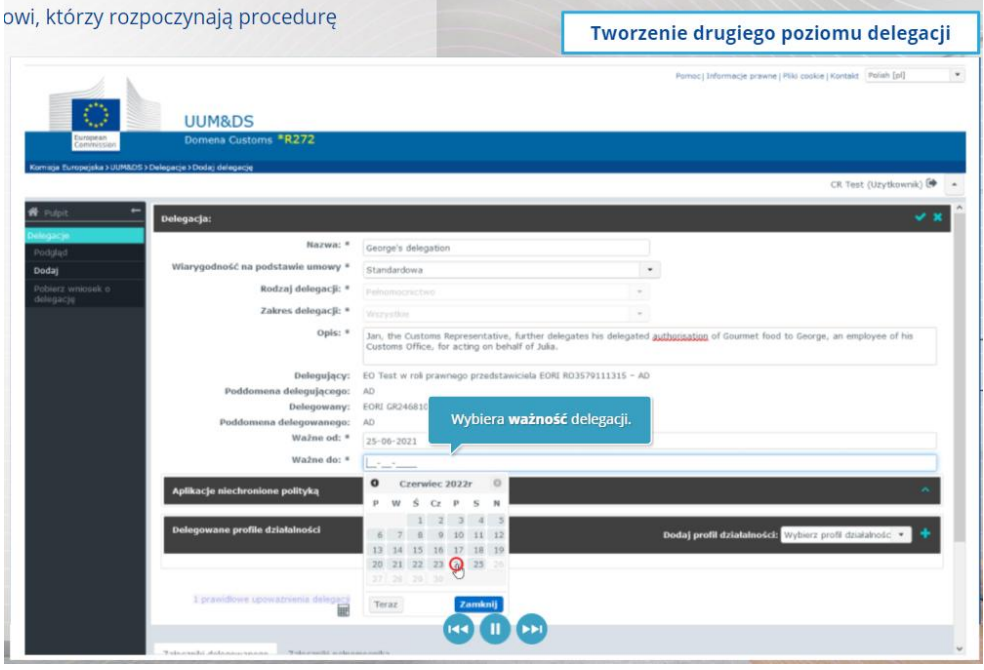

# **5.6 Co może pójść nie tak podczas tworzenia delegacji przez przedsiębiorcę i przedstawiciela celnego?**

- 1) Jeżeli uwierzytelnienie nie powiedzie się z powodu nieważnych danych uwierzytelniających, skontaktuj się ze swoim krajowym działem wsparcia technicznego, który jest pojedynczym punktem kontaktowym.
- 2) Jeżeli udzielenie upoważnienia nie powiedzie się z powodu braku profili działalności (praw do korzystania z aplikacji) lub ich niedopasowania, albo w przypadku nieważnej lub przeterminowanej delegacji przedstawiciela celnego lub pracownika, musisz sprawdzić szczegółowe dane delegacji lub skontaktować się z zespołem wsparcia TAXUD: [support@Itsmtaxud.europa.eu](mailto:support@Itsmtaxud.europa.eu).
- 3) Nie możesz się już zalogować do systemu z powodu braku aktywności przez ponad 5 minut na stronie WYAF. Musisz zamknąć przeglądarkę i spróbować ponownie w nowej sesji.

# **6 Zarządzanie powiadomieniami**

Dzięki powiadomieniom w systemie użytkownik dysponuje bieżącymi informacjami o określonych wydarzeniach takich jak "Złożono wniosek o delegację", "Delegacje zatwierdzone", "Delegację odrzucono" itp.

Powiadomieniami można zarządzać klikając kółko zębate w panelu "Moje powiadomienia" na pulpicie. Możesz się zapisać na powiadomienia lub się z nich wypisać.

*Pamiętaj, jest to krótkie i praktyczne podsumowanie najważniejszych informacji z kursu. Jedynie akty prawne Unii Europejskiej publikowane w Dzienniku Urzędowym Unii Europejskiej są uważane za autentyczne. Komisja w żaden sposób nie ponosi odpowiedzialności w związku z tym szkoleniem.*